# **Online Credit Card Payments**

Purpose: This document provides internal and external customers with procedures to make online credit card payments to Los Alamos National Laboratory.

Note: If you are a LANL employee attending a LANL sponsored event that requires a registration fee, please contact the event coordinator and provide them with your charge code. Do not submit your payment online.

Please use the following link to access the Laboratory's online payment website. <http://www.lanl.gov/orgs/cfo/payment/>

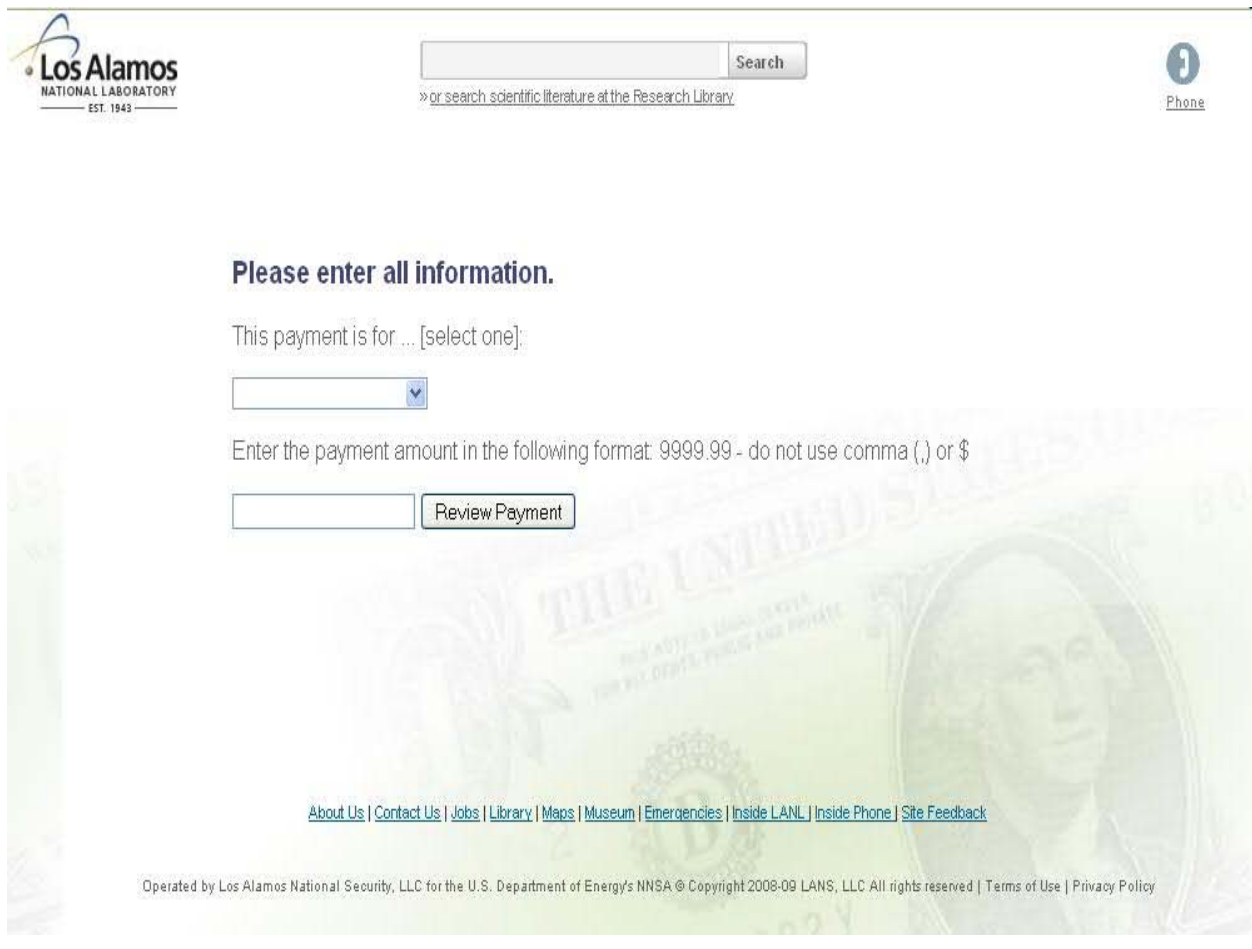

# Step 1 – Select Payment Activity and Amount

Select the activity (payment type) you are sending. The most common types of payments accepted are as follows:

- Event registration fee (non-LANL attendees only)
- Employee receivable
- Insurance payment
- Parking ticket
- Event sponsorship (non-LANL Sponsors only)

If your payment activity does not apply to one of these common payment types please use the "Miscellaneous payment" selection. Miscellaneous payments will be addressed in Step 3.

Enter payment amount. The payment amount will vary depending on the type of payment you are making. Click on "Review Payment" button.

# Please enter all information.

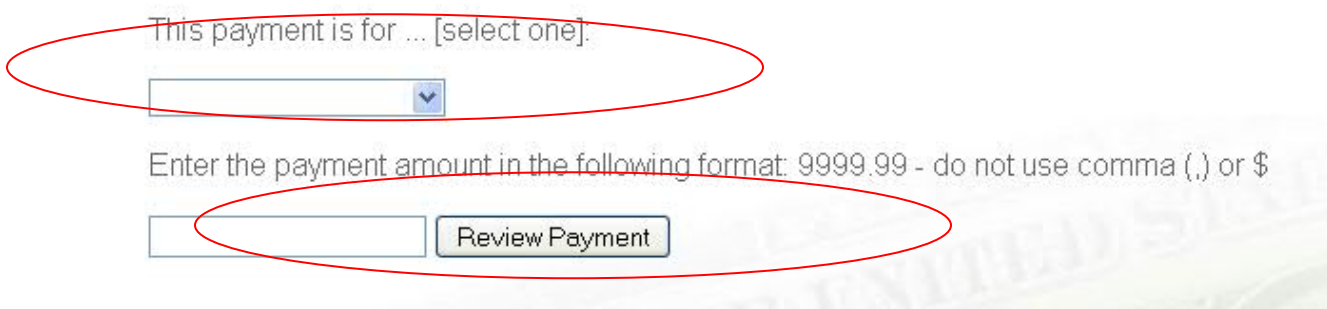

Step -2 – Confirm Payment Activity and Amount

Confirm that your payment activity and amount are accurate. If the information is correct click, on the "Submit Payment" button.

#### Please review your information before submitting for payment.

#### If incorrect, please use the browser back button.

Payment of \$250 for Event registration.

On the next page you will enter your credit card and billing information. The Payment Type has been automatically filled in for you based on the selection you made in the drop down on the first page.

The Payment Description field is very important in the application of your payment. This field is free<br>form; however, here are some suggested comments to enter in the payment description field based on the payment type you are making.

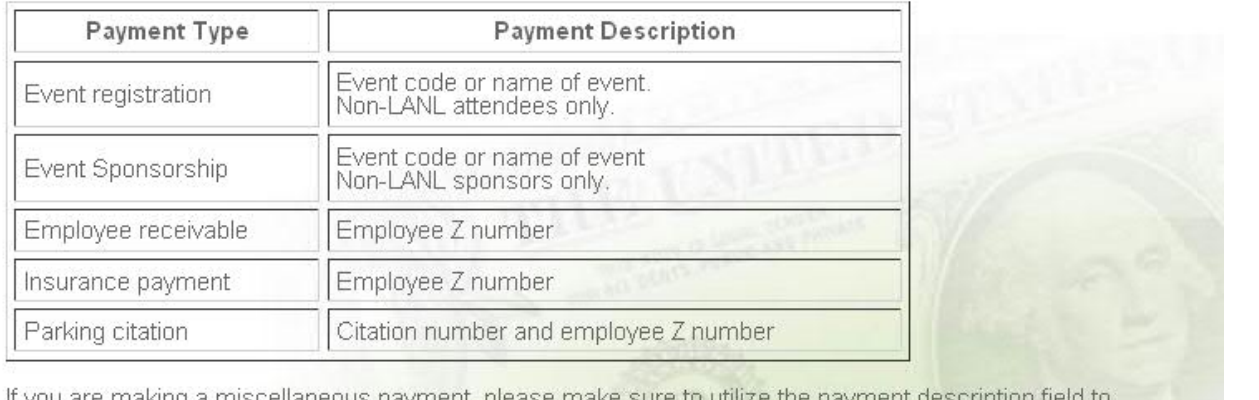

If you are making a miscellaneous payment, please make sure to utilize the payment description field to indicate<br>indicate the type of activity you are paying for. The field can accept up to 64 characters including spaces.<br> payments@lanl.gov to provide further detail.

### Step 3 – Submit Payment Information

When the next screen appears, you must complete all fields in bold for your payment to process successfully. The first block will provide the payment details. The second block collects your credit card information. The third block collects your billing information. If you have trouble validating any of this information, please send an email to [payments@lanl.gov.](mailto:payments@lanl.gov)

Submit Payment

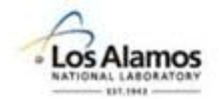

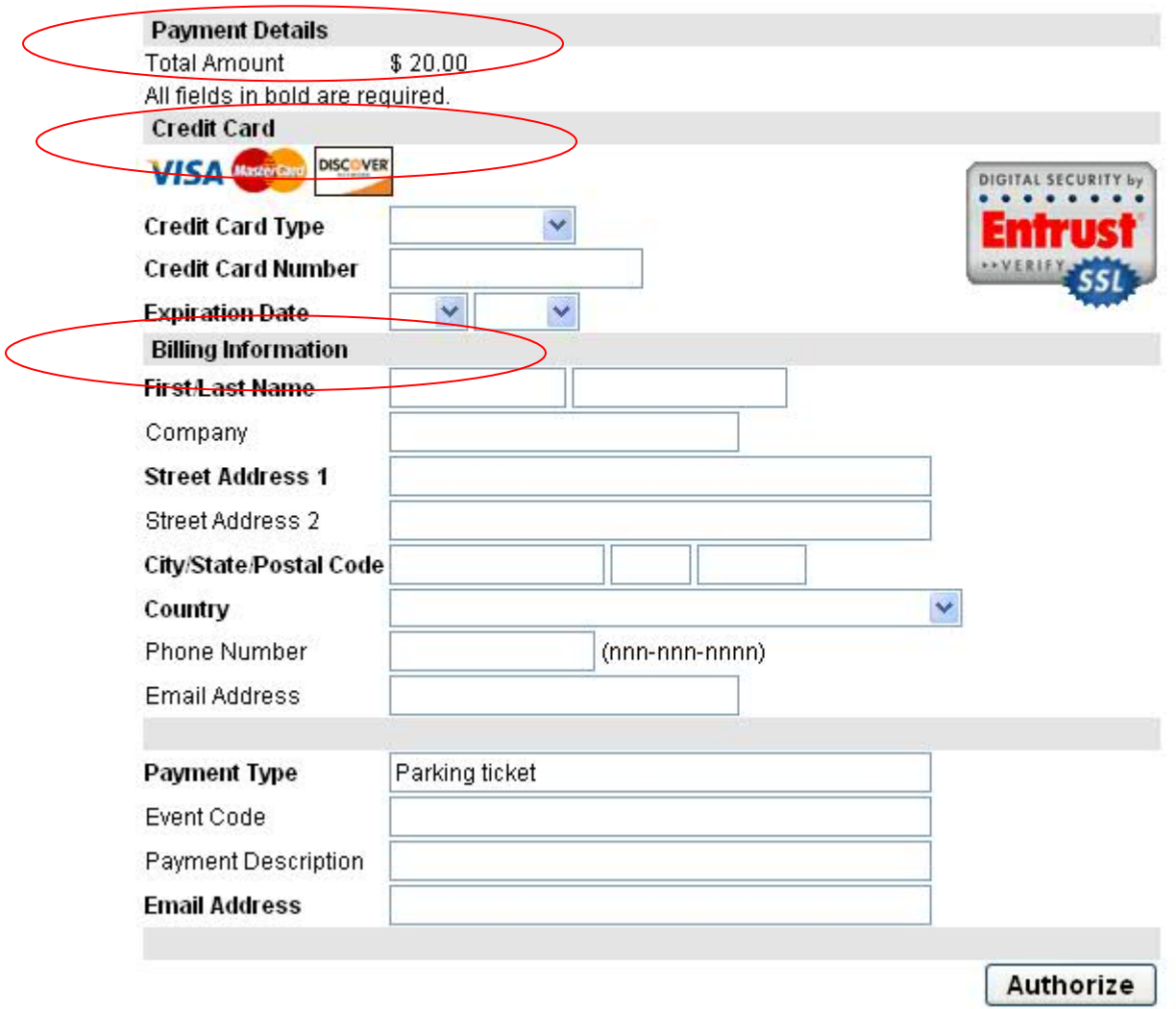

The fourth block is used to help the accounting department apply your payment to the correct account. Information provided in the section is vital. Inaccurate and incomplete information will cause application of your payment to be delayed. Each portion of the section will be addressed individually.

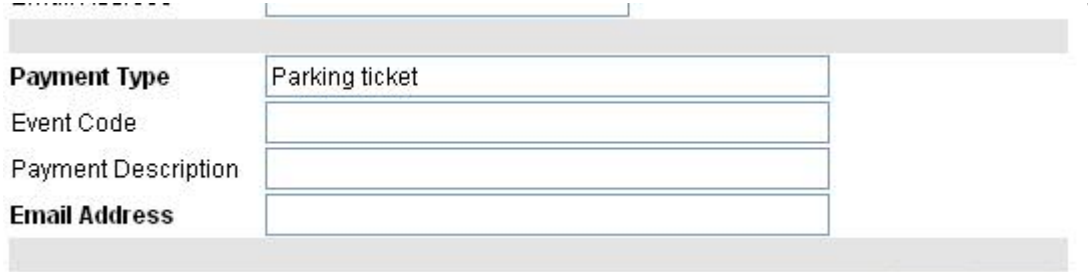

**Payment Type** – This field is automatically entered based on information provided in Step 1.

**Event Code** – This field is used exclusively for registration fee/sponsor payments. Typically you will use this box for conference and other events that require a registration fee. Your registration form and or event organizer will indicate the event code. If you have trouble identifying this code please contact [payments@lanl.gov.](mailto:payments@lanl.gov) If your payment is not a registration fee or sponsor payment, leave this field blank.

**Payment Description –** This field is very important in the application of your payment. The field is free form, however, here are some suggested comments to enter in the field based on the type of payment you are making.

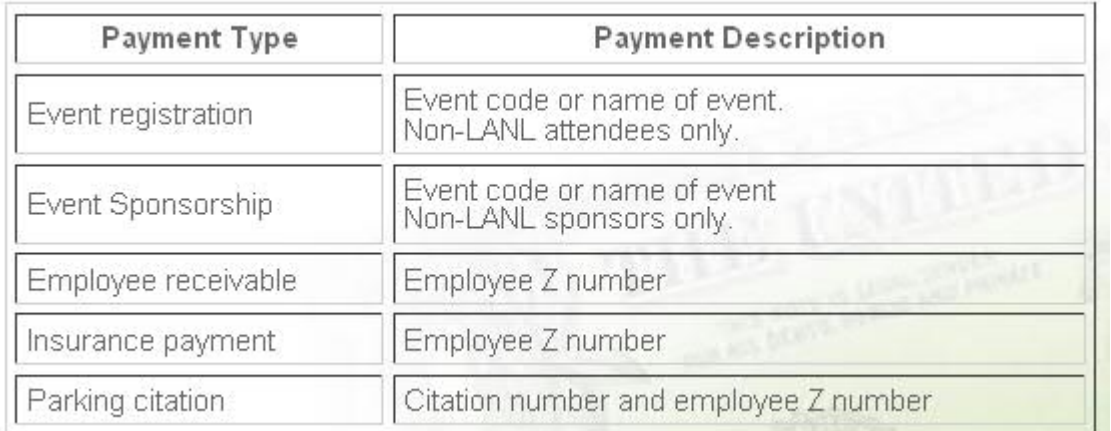

If you are making a miscellaneous payment, please make sure to utilize the payment description field to indicate the type of activity you are paying for. The field can accept up to 64 characters including spaces. If you are unable to describe your payment in the field you can send an additional email to [payments@lanl.gov](mailto:payments@lanl.gov) to provide further detail.

**Email Address** – This field is required to give the accounting department a contact for questions about billing and payment application issues. In the event that you do not have a valid email address please call 505-667-4090 for further instructions.

# Step 4 – Authorize Transaction

Once you have enter all required and supporting information click on the "Authorize" button

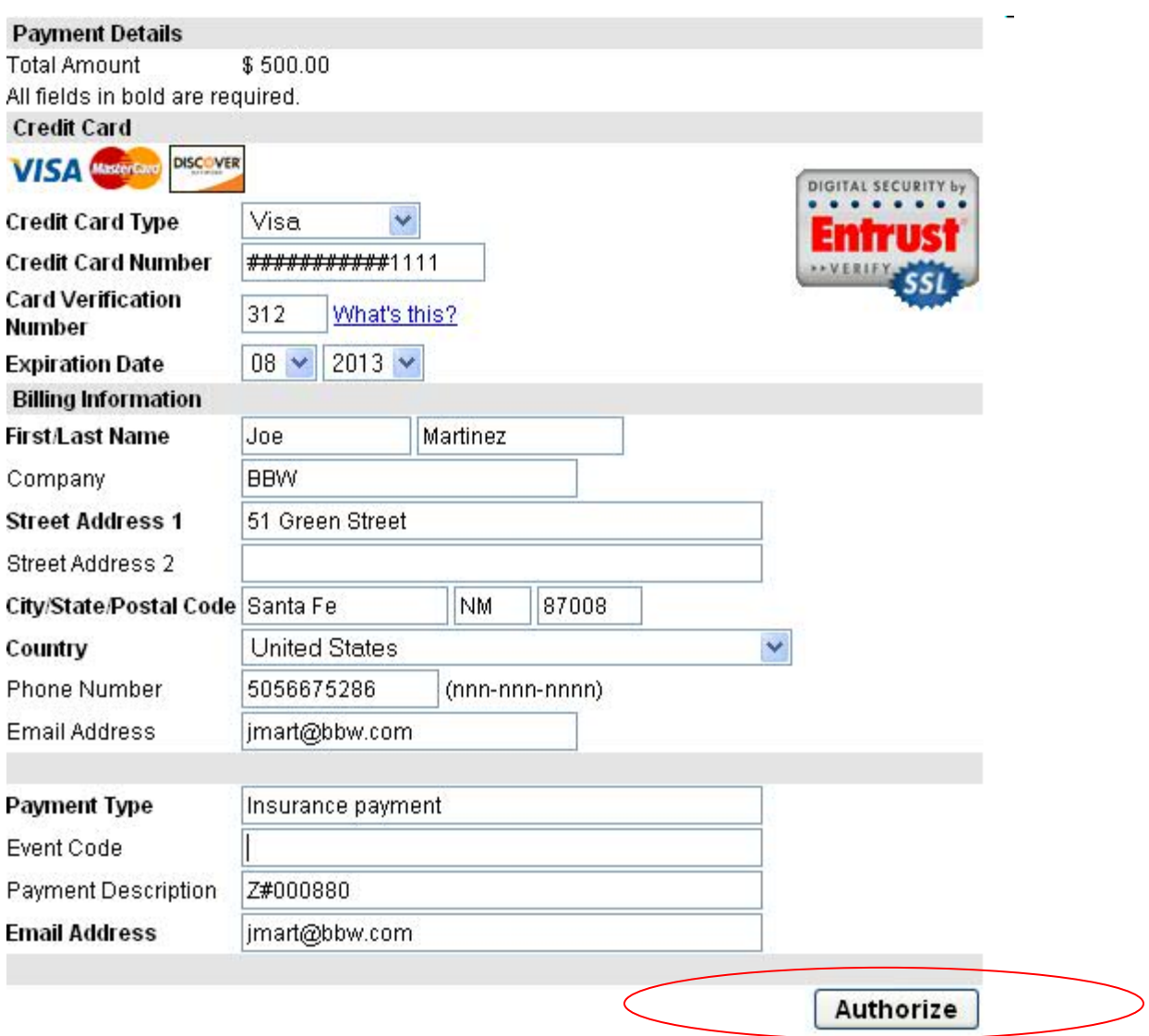

If your transaction is processed successfully you will see the following confirmation page.

Thank you for your order. If you have billing questions or concerns please email payments@lanl.gov. Please print this page for your records.

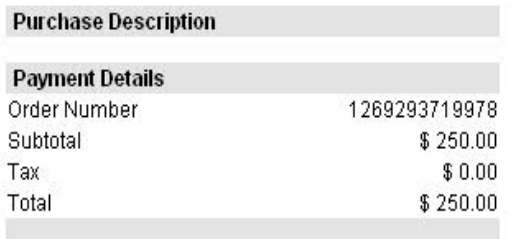

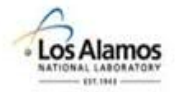

1269293719978

If your transaction is declined, you will see this decline page. The decline pages will vary depending on the reason for the rejection. If you continue to have problems contact payments@lanl.gov

Your order as been declined. Please contact payments@lanl.gov to resolve issue.

**Order Declined** We cannot process your order with the payment information that you provided. Please go back and use a different payment account. Try a different card or payment type? os Alamos 1268145036301

Step 5 - You will receive an email confirmation shortly after your payment has been validated and accepted. Here is a sample of what you will receive.

*-----Original Message----- From: Los Alamos National Laboratory [mailto:payments@lanl.gov] Sent: Friday, September 24, 2010 2:24 PM To: jmart@bbw.gov Subject: Purchase Confirmation*

*<p>Thank you for your order. If you have billing questions or concerns please email [payments@lanl.gov.](mailto:payments@lanl.gov) Please print this page for your records.</p>*

*Payment Details*

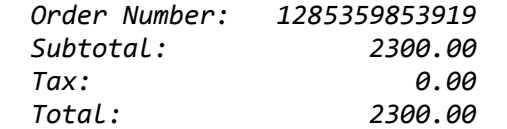

*Order Details Payment Type: card Card Description: Visa ############4927*

 *Billing Address: Joe Martinez 51 Green Street Santa Fe, NM 87506*

Step 6 - If you have made a payment in error and need to request a refund please email [payments@lanl.gov.](mailto:payments@lanl.gov)